# **Historic Land-use Assessment**

# **Data in GIS**

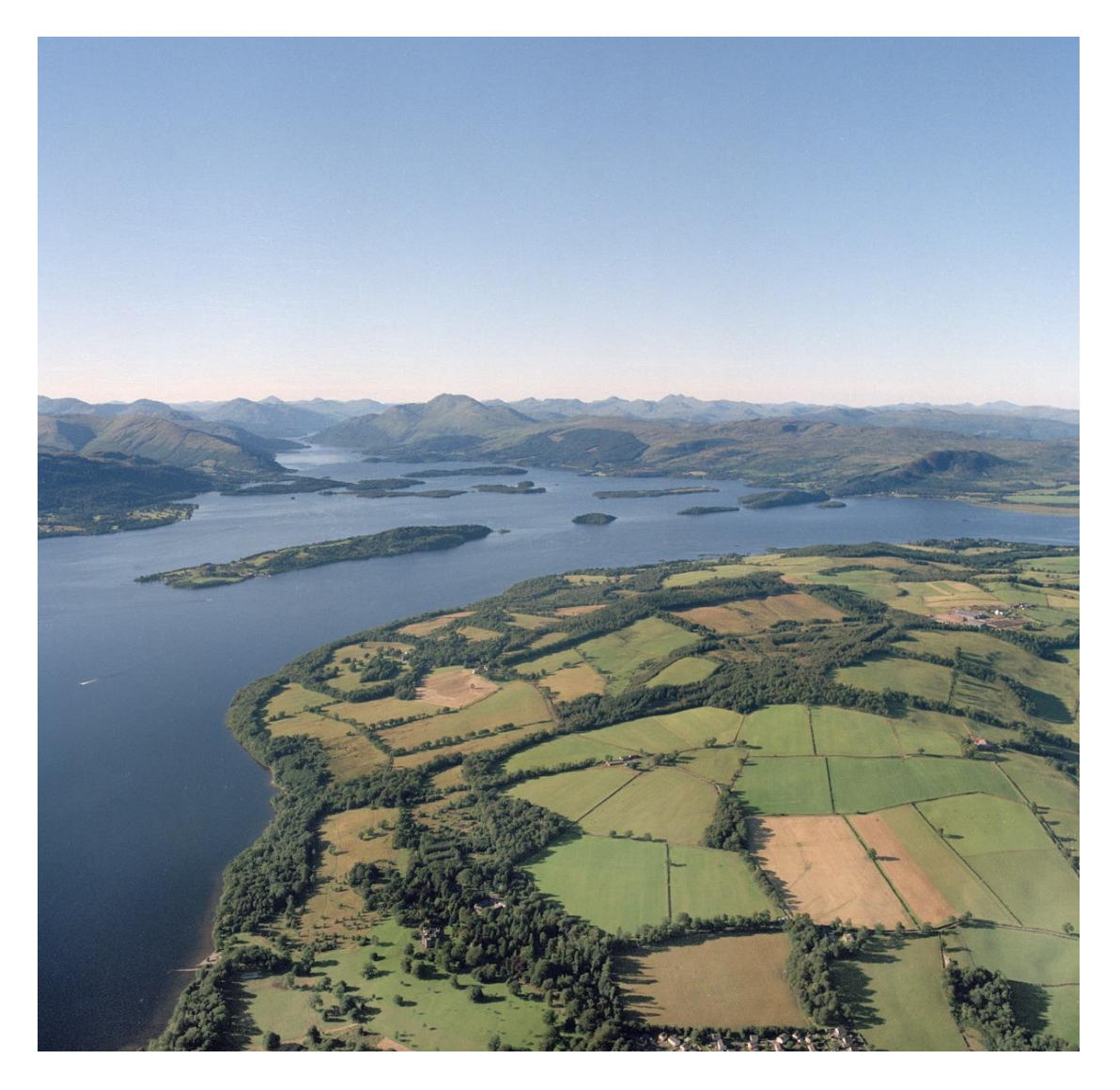

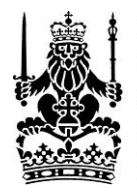

Royal<br>Commission on the<br>Ancient and<br>Historical Monuments of Scotland

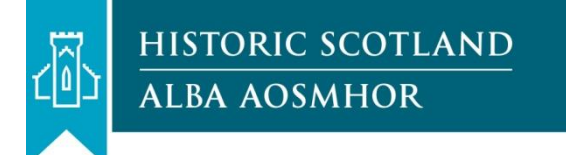

#### **Copyright**

Unless otherwise specified, the contents of this document are © Crown Copyright 2013. You may re-use this information (excluding logos) free of charge in any format or medium, under the terms and conditions of the Open Government Licence. To view this licence, visit [http://www.nationalarchives.gov.uk/doc/open-government](http://www.nationalarchives.gov.uk/doc/open-government-licence/)[licence/](http://www.nationalarchives.gov.uk/doc/open-government-licence/) or e-mail: psi@nationalarchives.gsi.gov.uk

Copies of Royal Commission photographs (individually identifiable by reference to the image caption) can be purchased online via Canmore, the national database, at [www.rcahms.gov.uk.](http://www.rcahms.gov.uk/)

All maps are reproduced by permission of Ordnance Survey on behalf of HMSO. © Crown Copyright and database right 2013. All rights reserved. Ordnance Survey Licence Number: 100020548.

#### **Further Information**

Information about Scotland's archaeological, architectural and maritime heritage can be found in Canmore (see above) and PastMap, at pastmap.org.uk. Archive items can be inspected in the RCAHMS Public Search Room, which is open Tuesday to Friday from 9.30am to 5.00pm (6.00pm on Thursdays), at the following address:

Royal Commission on the Ancient and Historical Monuments of Scotland John Sinclair House 16 Bernard Terrace Edinburgh EH8 9NX

**Tel:** 0131 662 1456 **Fax:** 0131 662 1477 **Email**: [info@rcahms.gov.uk](mailto:info@rcahms.gov.uk)

Revised October 2012

Cover Page Image: Oblique aerial view, looking across Loch Lomond towards Ben Lomond and the Grampian Mountains. SC506616

# **1. INTRODUCTION**

HLA (Historic Land-use Assessment) provides a systematic and rigorous means of 'reading' and recording features that survive from past activities that can be identified in patterns of current land use. It employs an archaeological approach to understanding the development and history of Scotland's landscape. This Technical Paper provides details relating to the development of the GIS HLA data and how it may be interrogated.

\_\_\_\_\_\_\_\_\_\_\_\_\_\_\_\_\_\_\_\_\_\_\_\_\_\_\_\_\_\_\_\_\_\_\_\_\_\_\_\_\_\_\_\_\_\_\_\_\_\_\_\_\_\_\_\_\_\_\_\_\_\_\_\_\_\_\_\_\_\_\_\_\_\_

# **2. THE PROCESS OF HLA DATA CREATION**

The process of HLA data creation begins with the interpretative stage, which includes the creation of paper overlays of OS 1:25,000 maps. Once interpretation and the outlining of the land use types has been completed, digitisation, polygonisation and tagging of the polygons is then carried out. This completes the basic process of data creation, but is followed by an editing stage which incorporates the results of field work.

# **2.1 Interpretation**

Interpretation is carried out on a basis of 10 kilometre square blocks. This practice was adopted by the project from the outset, primarily to make use of the format of the OS 1:25,000 scale Pathfinder maps which were for the most part published in a letterbox style covering an area of 20 by 10 kilometres. For wholly practical reasons this has remained the procedure, since it involves a manageable size for consulting the paper maps, as well as allowing for the continuation of the method for organising the digital files that are produced.

The OS has discontinued the production of their Pathfinder maps, replacing them with the Explorer series, also at a scale of 1:25,000, and it is these maps that HLA uses as the base mapping for the project. Where necessary an area covering two adjacent 10 kilometre square blocks is compiled from the Explorer maps and transparent drafting film is attached to the paper map. This allows for the areas assigned to each land use type to be drawn onto the film in outline while the 1:25,000 map remains visible underneath and the index number designated to each type can be written inside the area. Where only an historic (current) land use type is identified a single number will be applied, but where there is evidence for a previous land use, or land uses, the number for that relict (past) type, or types, will also be written on the film overlay. As HLA is designed to record up to three relict types, there can be four numbers assigned to an area (see HLA Glossary and HLA Type Defintiions for details of each type).

# **2.2 Digitisation Polygonisation and Tagging**

When the interpretation of each 10 kilometre square block is complete, the outlines marked on the film overlay are drawn digitally onscreen in a GIS package. Digital OS maps, also displayed onscreen, act as a background for the drawing. Since the drawing is done in a GIS package, each 10 kilometre square block is automatically spatially referenced to its correct geographical location according to the British National Grid. These outlines are then converted into areas, or polygons and the type numbers are entered for each of these polygons in an attribute table (see Figure 1). These HLA map tiles are each saved as a separate digital file identified by the map grid square (eg NT10).

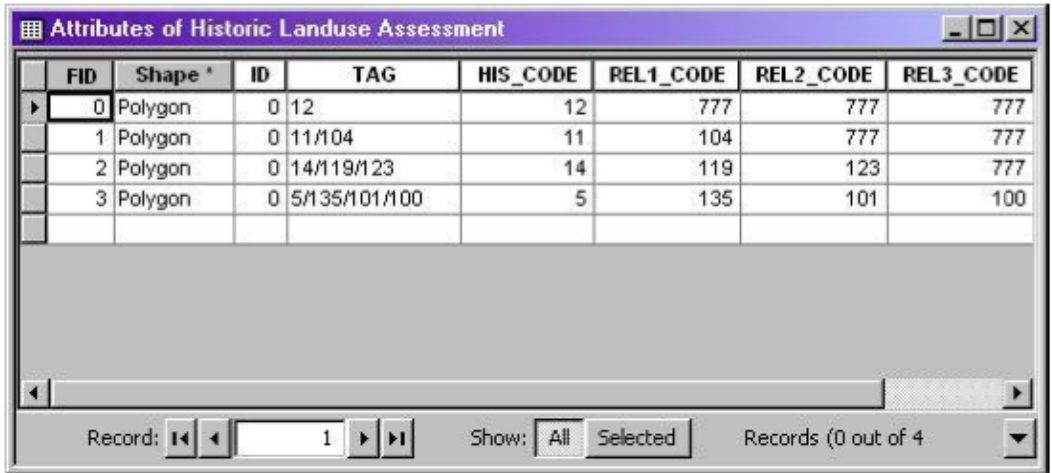

*Figure 1: An extract from the HLA attribute table showing the four fields (HIS\_CODE, REL1CODE, REL2CODE and REL3\_CODE) with the Type index numbers entered. Note the default value 777 has been added where there is no HLA type index number to enter.*

As an aid to maintaining consistency in the interpretation of the land-use types, each 10 kilometre square block is edited by a colleague, and any changes or refinements to the original interpretation are made to the polygon data. Similarly, after field checking there may also be changes to the interpretation that require the data to be edited.

It is beneficial to work on a geographical area, however defined, since there will be common factors that typify that area. When all the digital data has been created for an area, the edges of the individual 10 kilometre square blocks are checked to be sure that the types match from one to another and the data edited for consistency. To produce a single dataset of all the accumulated information, a GIS package allows for the individual files to be joined together and for the outlines of the 10 kilometre squares to be dissolved. In this way a seamless map is created. Finally a routine process is run to join the index numbers applied to each polygon to the attributes.

#### **The Arran experiment**

An experiment to confirm the efficiency of this methodology was carried out in 1999 by trying out an alternative process. The digital drawing of the HLA interpretation for the island of Arran was carried out by a consultancy firm. In place of the onscreen method, digitising tablets were used to draw the outlines having fixed the geographical position of the overlays in the GIS. In this case the lines drawn on the film overlay were drawn digitally without the use of any background mapping.

It was found that the data was not as accurately located using this method, edge matching was poor, and the edges did not always meet the tolerances of the scale. In addition, there were mistakes made in the tagging of the type numbers to the polygons. All these factors militated against pursuing this method as so much corrective work had to be done on the data when it was returned. However, it was considered useful to have tested this alternative approach, and it confirmed the original methodology as the most efficient and accurate method of creating HLA's digital data.

# **3. Attaching HLA attributes in GIS**

All GIS data is comprised of spatially defined features which may be points, lines or areas and each of these features is attached to a table of attributes, using an identifier or tag. For HLA the features are all areas or polygons and each area has an attribute field called 'TAG' in which the index numbers that refer to individual land use types are applied. The relict types are separated from the historic (current) land use type by a forward slash and up to three may be recorded in this way (a list of the land use types with their index numbers is available in HLA Type Definitions).

\_\_\_\_\_\_\_\_\_\_\_\_\_\_\_\_\_\_\_\_\_\_\_\_\_\_\_\_\_\_\_\_\_\_\_\_\_\_\_\_\_\_\_\_\_\_\_\_\_\_\_\_\_\_\_\_\_\_\_\_\_\_\_\_\_\_\_\_\_\_\_\_\_\_

In order to attach the type names and create accessible GIS data from the tagged file an electronic joining process is followed. This is a routine process that is designed to take the contents of the TAG field, which has up to four index numbers, and generates four new columns of data that are populated with these numbers – variously HIS\_CODE; REL1\_CODE; REL2\_CODE and REL3\_CODE in the attribute table (see Figure 1 above).

The numbers can be queried in the 'TAG' field. Although the interpretation process can record up to three levels of relict land use in any given area, there are very few instances of this; indeed many of the polygons will have only an historic (current) land use.

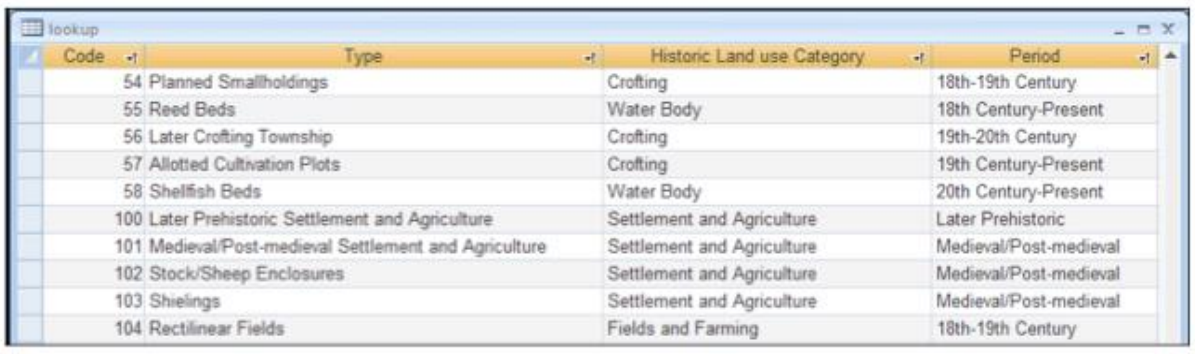

*Figure 2: There are four Microsoft AccessTM tables that hold the text information relating to each of the land use Types.*

The tables are brought into the GIS and their information is added to the basic attribute table by means of a joining process. All of the tables contain the land use type index numbers and it is these numbers that act as the link for the joining process (as shown in Figure 3 below). This tabular information can be made use of when querying the HLA data. Once the extended attribute table has been created, the dataset is complete, containing all the information – the polygons and their attributes – for the most up-to-date HLA coverage of Scotland.

# **4. HLA GIS Attribute Table**

Each row in the attribute table corresponds to one of HLA's land use polygons. Each polygon has its own unique entry in the attribute table that contains all the information, or attributes, relating to it held in several fields, or columns.

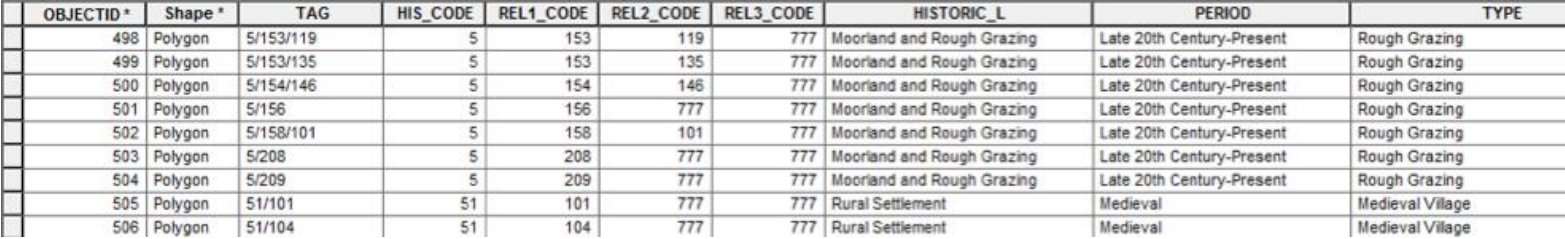

*Figure 3: The Category (HISTORIC\_L), Period and Type information linked to each current (HIS\_CODE) polygonised area is shown here. The same range of information is also attached to each of the relict (REL1, 2, or 3\_CODE) areas.*

Each entry will have its historic (current) land use type index number (HIS\_CODE) followed by its relict (past) land use type index number if applicable (REL1\_CODE, REL2\_CODE, REL3\_CODE). Where there is no relict land use type the default value 777 appears. These columns are followed by the corresponding Category, Period and Type for the historic (current) type and then the Category, Period and Type for the relict1 (past) type, followed by those for relict2 and relict3 if appropriate. Where there is no relict land use type the phrase 'Not Applicable' will appear.

When querying the HLA data using the attribute table, any number of the columns of data can be used as the basis of a query. That is, the user can ask for all the instances of a particular value in a particular column. So, for example, from 'TYPE' all the entries containing 'Managed Woodland' can be identified, or from 'REL1\_PERIOD' all the entries containing 'Post-medieval' can be viewed.

For all queries, the results will show the information held in all the columns in the attribute table for those records that contain the requested value. The user may add any number of columns to the attribute table in order to input their own information or comments or perform statistics on the data such as calculating area.

# **5. HLA GIS Legend Files**

To accompany the digital dataset, there are four legend files, designed to provide users with a coloured view of the data. The legend files are supplied with the data in HSV format (.avl or .lyr files in ArcGIS), and for users who have a GIS that cannot import these legends the colour values, RGB, can also be provided.

When attached to the data these legends change how it is displayed by colouring the individual polygons according to their Type, Category or Period (Figure 5 below). When applied to the data each type or period is shown in a separate colour in order to highlight the different land uses or period. The category, being a grouping of related land use types, will colour several types the same.

To meet any user's individual needs these files can be manipulated – colours can be changed or fills changed to outlines. These legends can be applied to all the HLA data, whether the types are historic (current) or relict (past).

#### *Figure 5: Here the HLA data for Cupar and its environs is displayed using each of the four standard legend files.*

\_\_\_\_\_\_\_\_\_\_\_\_\_\_\_\_\_\_\_\_\_\_\_\_\_\_\_\_\_\_\_\_\_\_\_\_\_\_\_\_\_\_\_\_\_\_\_\_\_\_\_\_\_\_\_\_\_\_\_\_\_\_\_\_\_\_\_\_\_\_\_\_\_\_

*Historic (current) Types: Relict (past)Types:*

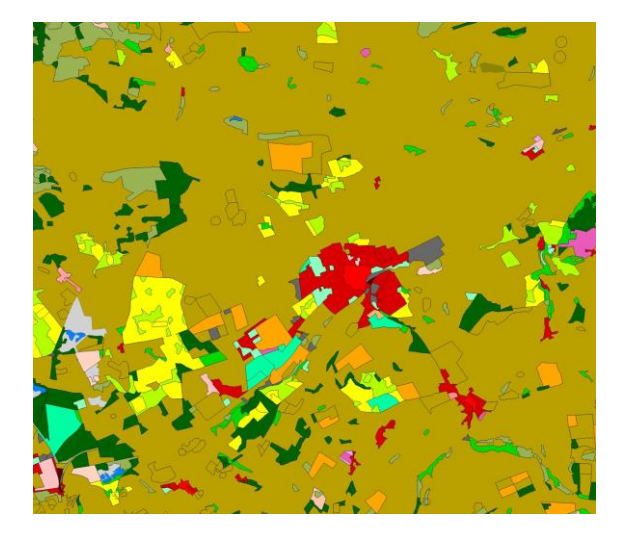

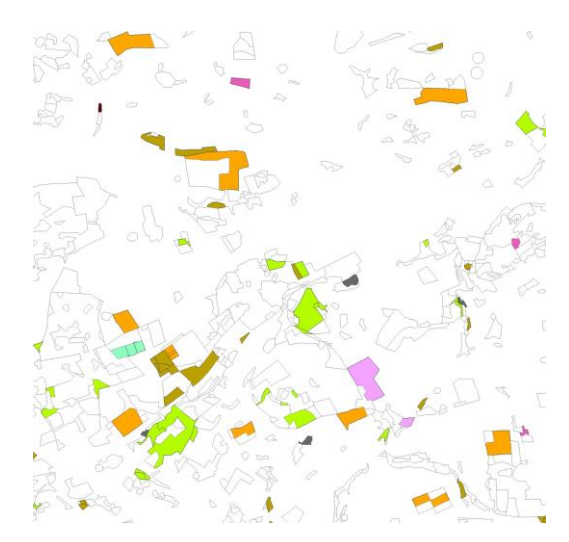

*Categories of land-use: Periods of land-use Types:*

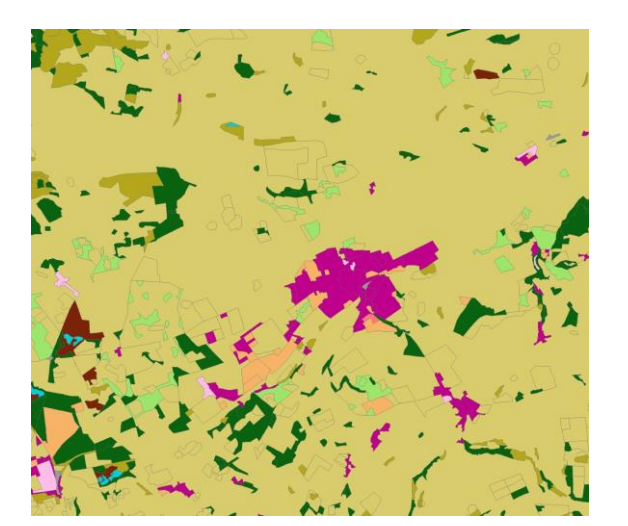

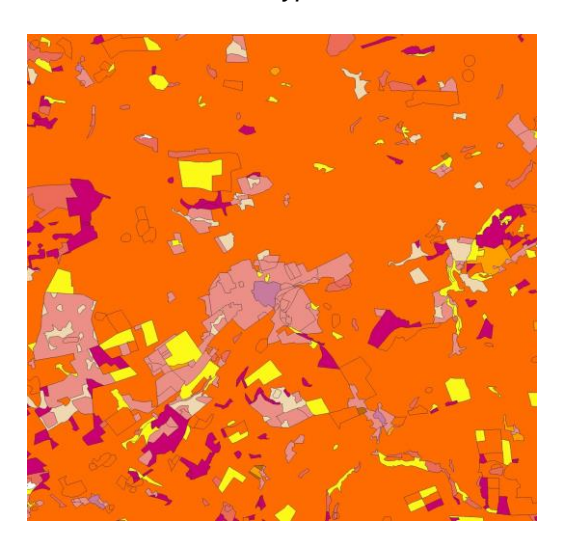

# **6. Data analysis**

It is most effective to view HLA data against an OS or an aerial survey background with the legend semi- transparent, a function that many GIS have. Looking at the landscape with the different legends switched on and off can be most effective. This should help the user to understand what the different types describe on the ground, as well as the chronological development of the landscape.

Data analysis enables the selection of an individual type to view just those particular aspects of the landscape. This may well require the searching of the historic (current) and relict (past) data to make sure that all examples are returned.

## **6.1 Interrogating the data**

There are two types of query:

location based, that is 'what are the historic (current) land uses in this area?' and

\_\_\_\_\_\_\_\_\_\_\_\_\_\_\_\_\_\_\_\_\_\_\_\_\_\_\_\_\_\_\_\_\_\_\_\_\_\_\_\_\_\_\_\_\_\_\_\_\_\_\_\_\_\_\_\_\_\_\_\_\_\_\_\_\_\_\_\_\_\_\_\_\_\_

 type specific, such as 'where are there occurrences of this particular type, category or period?'

## **6.1.1 Location-based query**

In the location-based query, all the land-use information within a given area defined by the user is displayed, up to national coverage. Alternatively a boundary might be selected from another dataset to choose the extent of the HLA data that is queried, or the user might define the area of interest themselves by using a box to select an area, or using a cursor to compose the area of interest.

## **6.1.2 Type-specific query**

In type-specific queries, the user can construct a query that will result in seeing only those types that are of interest to them, for insatnce from just the historic (current) land use types*.* This is not limited to a single query, several queries can be included in one Boolean statement (ie 'and', 'or' and other such parameters), or a series of iterative queries can be made, developing from the results of a previous query. Searches can be aided by extracting data so that those particular types or periods that a user has an interest in are separated from the whole dataset. This can be a benefit to the user in speeding up the display of data and subsequent querying.

## **6.1.3 Querying across datasets**

As with all GIS data, HLA can be queried in conjunction with other data using GIS functionality, such as proximity to, or intersection with another suite of data, for instance that held in Historic Environment Records. The data structure allows the enquirer to discover the present and past impacts on the land in any area and to analyse this by what it is and when it took place. A type-specific query may follow from an area definition to determine the patterns of past land use. It should be noted, however, that HLA data does not carry any indication of relative value; this comes through a separate process of analysis and judgement.

## **6.2 Querying and analysing the data**

Querying the HLA data can be done in a number of different ways within a GIS package. The following outline of query instructions should be used for guidance only since the functionality of different GIS software programmes will vary and it is always advisable to consult a manual or help file.

#### **6.2.1 Label**

Labelling the onscreen data is an easy way to see any information relating to all the polygons. The user can choose which field in the attribute table will act as the source for the labelling (see Figure 6 below).

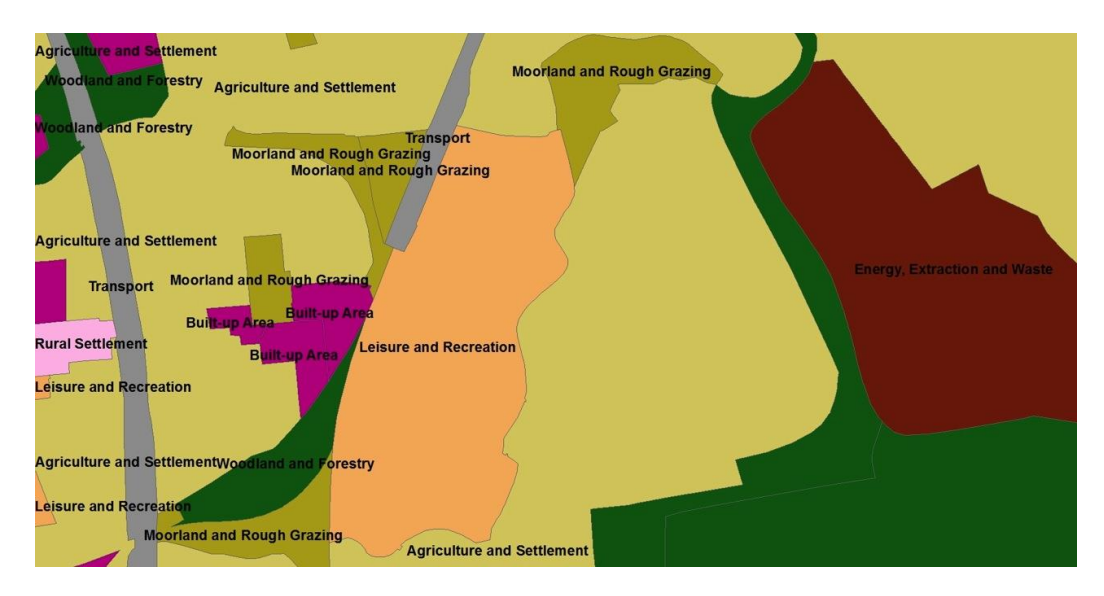

*Figure 6: The HLA data in this example is shown coloured according to Category with attached labels*

## **6.2.2 Identify**

Another simple way to find out what land use has been interpreted for a particular polygon is to use the GIS 'Identify' tool. This tool allows the user to click on a polygon to produce a list of all the information held in the data's attribute table for that polygon. In this way the user can see all the Type, Category and Period information that apply to that polygon.

## **6.2.3 Select by area on the map**

If a user is interested in the HLA information relating to a specific area one of the GIS 'Selection' functions can be used. Drawing a box using the 'Select' tool will highlight all those polygons lying wholly or partly within that box. The highlighting might appear as a specifically coloured outline or fill, depending on the GIS package being used. The data for each of these polygons will also be highlighted in the corresponding attribute table.

## **6.2.4 Select using a single feature in the attribute table**

Another 'Selection' function would be to interrogate the data by means of the attribute table. This makes it possible to select only those Types (or Categories or Periods) that are of interest. When the table is displayed on screen, the user can choose a specific value from a list that refers to a particular column, in order to select only those polygons containing that value. For instance, a user might want to select all those polygons that belong to the Agriculture and Settlement category currently in use.

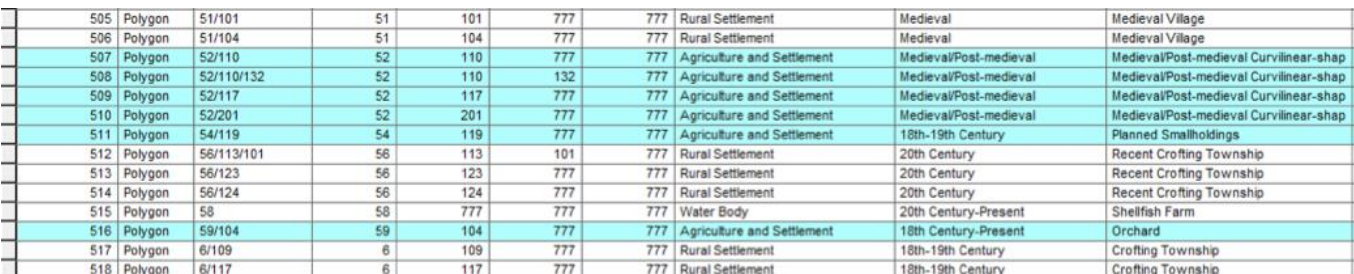

*Figure 7: After running a query the results are highlighted in the attribute table.*

The polygons that are highlighted in the attribute table following a query are also highlighted on the map screen.

\_\_\_\_\_\_\_\_\_\_\_\_\_\_\_\_\_\_\_\_\_\_\_\_\_\_\_\_\_\_\_\_\_\_\_\_\_\_\_\_\_\_\_\_\_\_\_\_\_\_\_\_\_\_\_\_\_\_\_\_\_\_\_\_\_\_\_\_\_\_\_\_\_\_

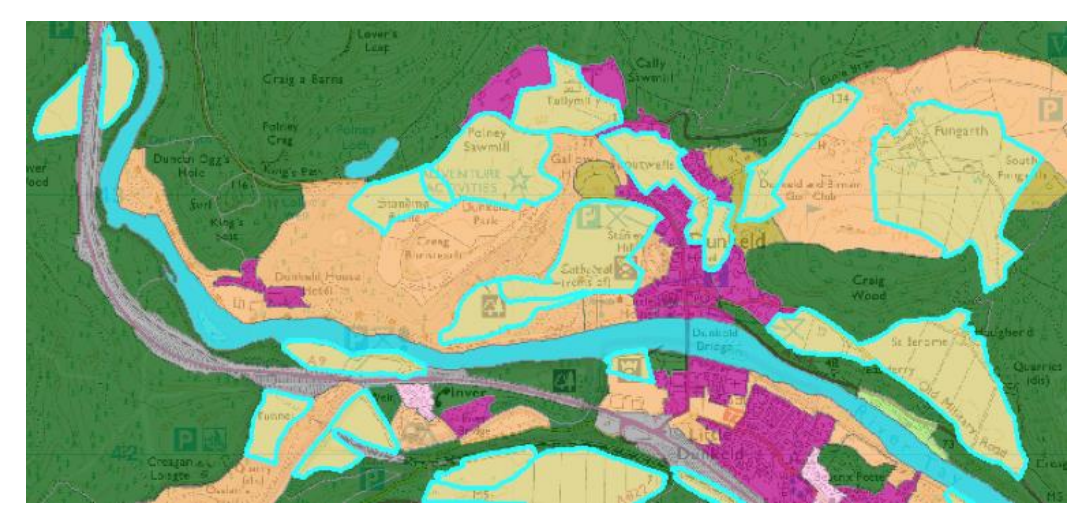

*Figure 8: Agriculture and Settlement marked up on the map.*

#### **6.2.5 Select using multiple features in the attribute table**

A more complicated selection would involve selecting more than one value from a single field, or using more than one field. In this way it is possible, for example, to make a selection of all the polygons that belong to the Agriculture and Settlement category and all the polygons that belong to the Rural Settlement category using a single query. Similarly, a selection could be made of those polygons that have been identified as land use type Rectilinear Fields and Farms and those identified as land use type Planned Rectilinear Fields and Farms.

However, it should be noted that most GIS packages will allow for the results of one selection to be added to the data assembled from a previous query, so providing a simpler incremental method for carrying out complex queries.

It is important to note that if users are querying the relict (past) types, categories or periods of the HLA data, the query could relate to types in any of the three layers of relict data. In order to obtain all the relevant information, a query should be carried out on all three of the relict columns in the attribute table.

#### **6.2.6 Select using features from various datasets**

For those users who wish to combine the HLA dataset with other datasets, there are several forms of queries that can be carried out. It is possible, for example, to select those HLA land use polygons that occur within a certain distance of the records held within another GIS dataset. These 'location' based queries require the user to set various parameters, such as distance.

#### **6.2.7 Select and save a query**

Any number of polygons, held within the HLA dataset, can be selected. These can be saved separately from the original data, whilst leaving the original data unchanged (Figure 9). This has the advantage of showing only the data that is of interest to a user, as well as reducing the size of the dataset. This can make displaying and then querying the data faster.

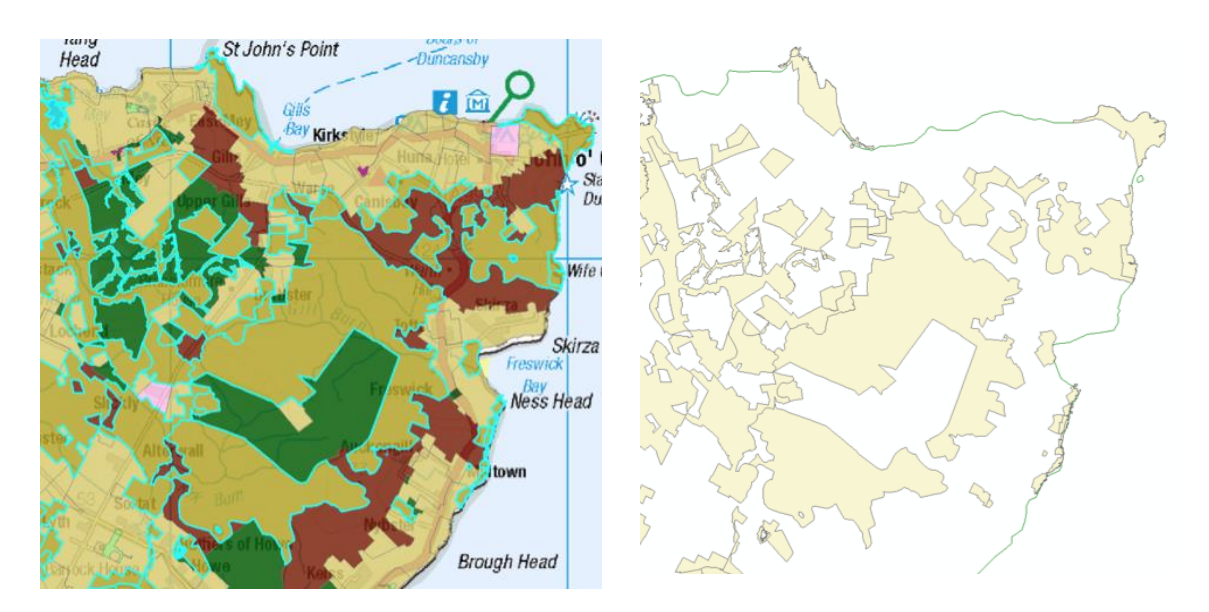

*Figure 9: The left-hand image is the result of a query to show all the Moorland and Rough Grazing Category in the north-east corner of Scotland. These selcted polygons have then been saved separately as shown on the right.* 

# **6. The strengths of HLA GIS data**

There are numerous reasons for querying the data held in HLA. They may be quantitative, such as wanting to know the hectarage of reservoirs in a certain area. Or they may be qualitative, such as wanting to find out how rare a specific type might be in a council area and comparatively with the whole of Scotland.

- Types particularly historic (current) land use types are at the core of the HLA interpretation and in consequence, as each type is unique, many queries will be based upon them.
- Category is a useful grouping of similar types and so provides a convenient overview: for example, all means of transport are included in the Transport category.
- Period indicates the period of origin or use of each type, and is fundamental for addressing questions about the origins of the land use and changing patterns of land use through time.

HLA shows that the modern landscape is substantially a creation of the last 300 years due to agricultural improvements and industrialisation, and that those parts of the landscape that are of medieval or earlier origin are rare. The early date of origin of these surviving elements was not often recognised until HLA was carried out and their rarity enhances their importance. More recent landscapes, such as field patterns resulting from agricultural improvements, can also be important because they are so characteristic of the Scottish landscape, representing significant historical development. Period is consequently also a crucial aspect in data analysis.